## **Client installation steps**

Go to [https://topbar-users.pencs.com.au](https://topbar-users.pencs.com.au/Account/Login?ReturnUrl=%2f)

Log on using the username and password provided by PENCS or created by your clinic administrator

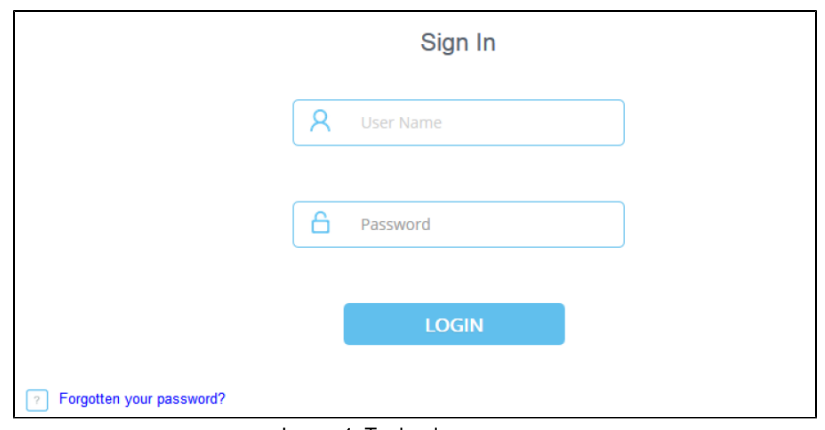

Image 1: Topbar logon screen

Click on the clinic you are installing to

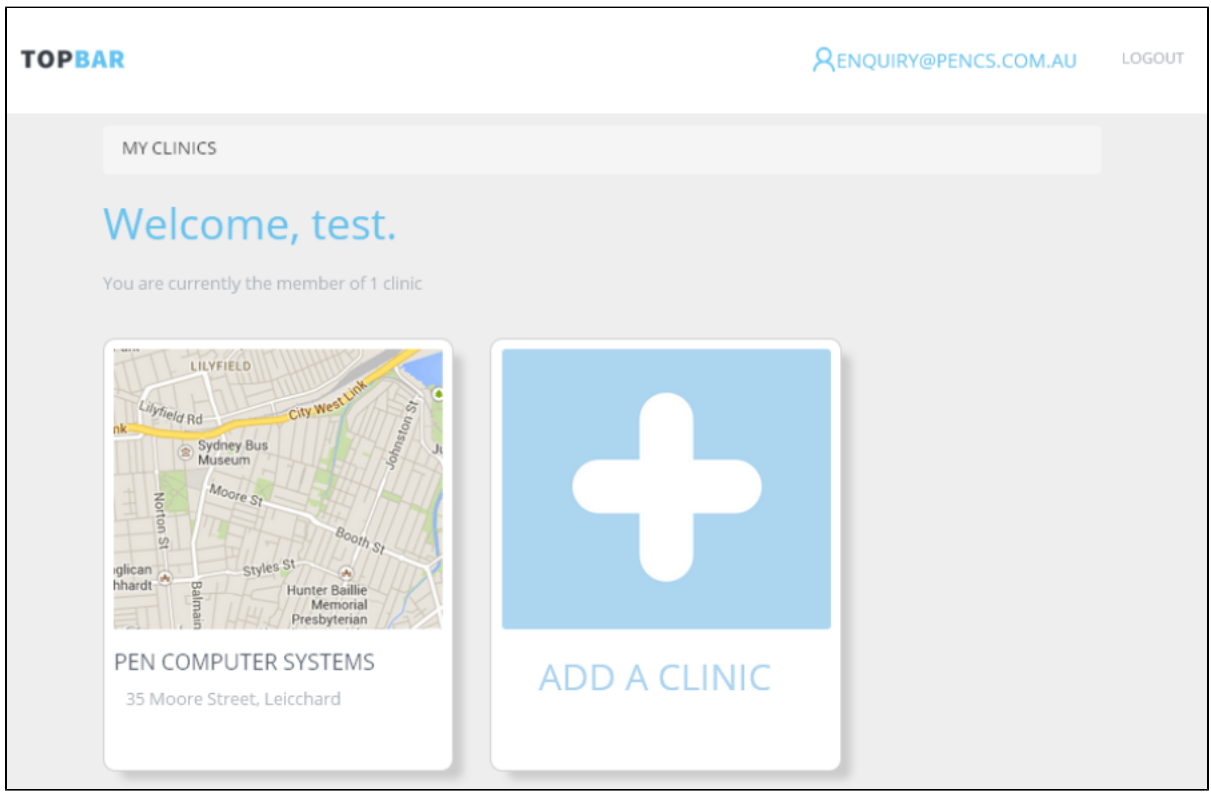

Image 2: Topbar clinic screen

Click on the 'Download and Configure Topbar' link – File download will be triggered.

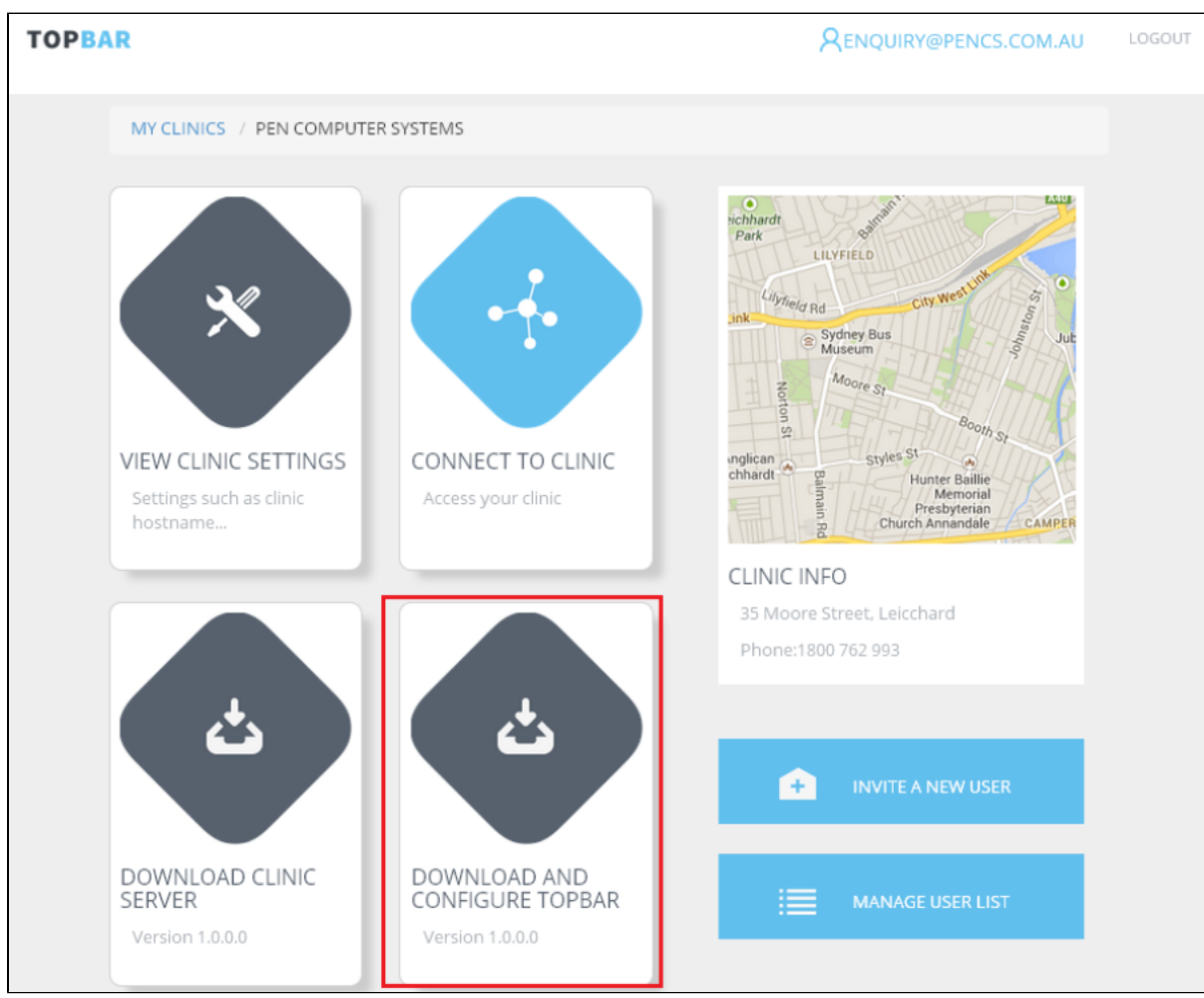

Image 3: Topbar clinic view screen

Download and then run the download installer 'DesktopAppSetup1.x.x.x.exe'. Self-extracting zip will run.

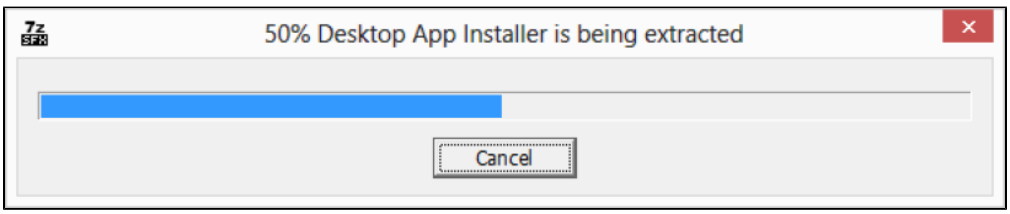

Image 4: Desktop App Installer

The installer will run

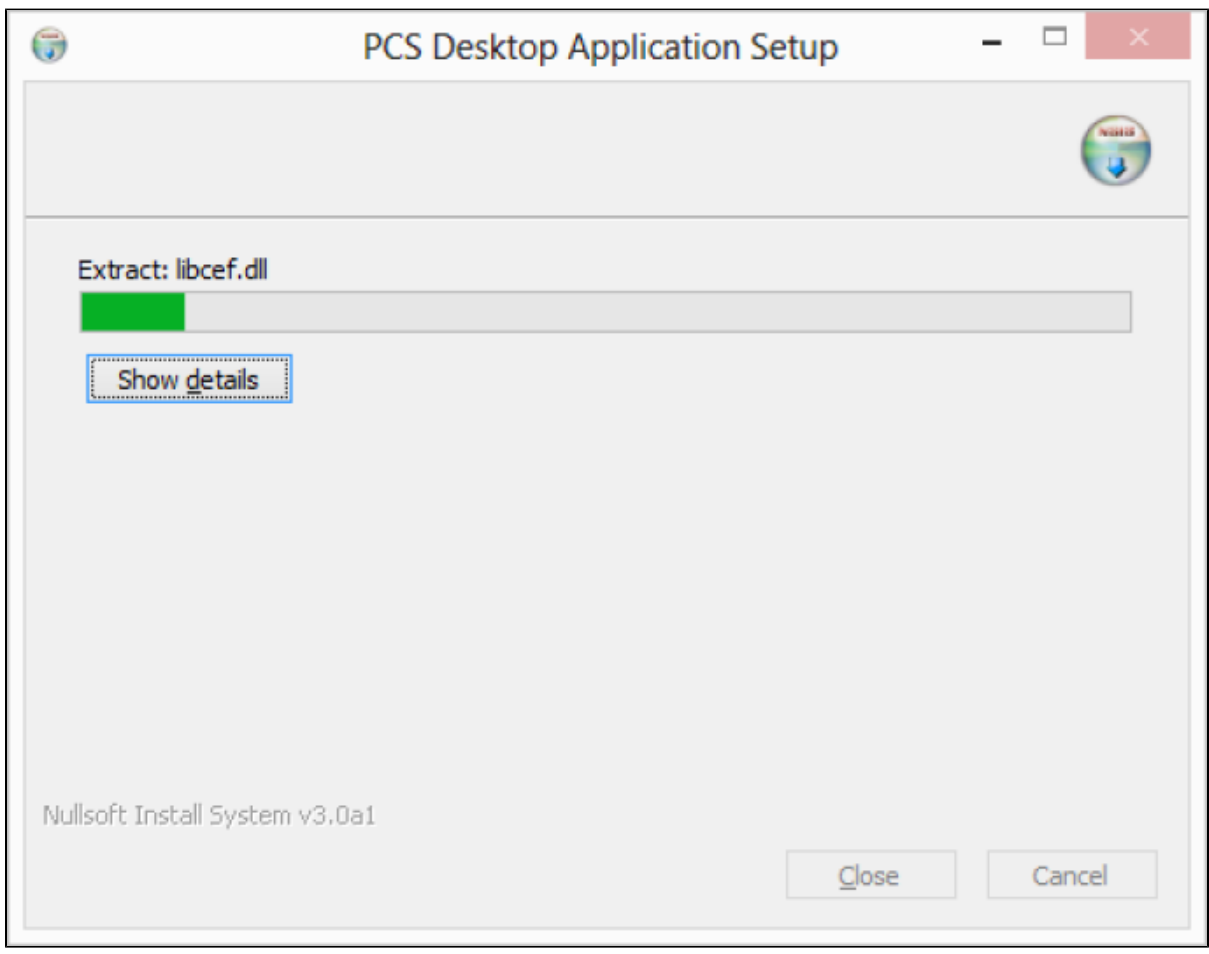

Image 5: Desktop App Setup

After the installation is complete, Topbar will start and the logon will be displayed on top of your screen.

 $\equiv x$ sign in Image 6: Topbar Logon